# How-To Guide - eLearn

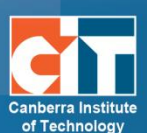

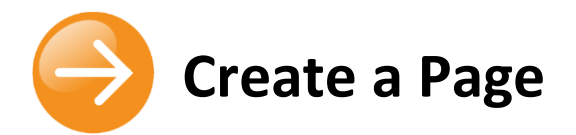

# **Contents**

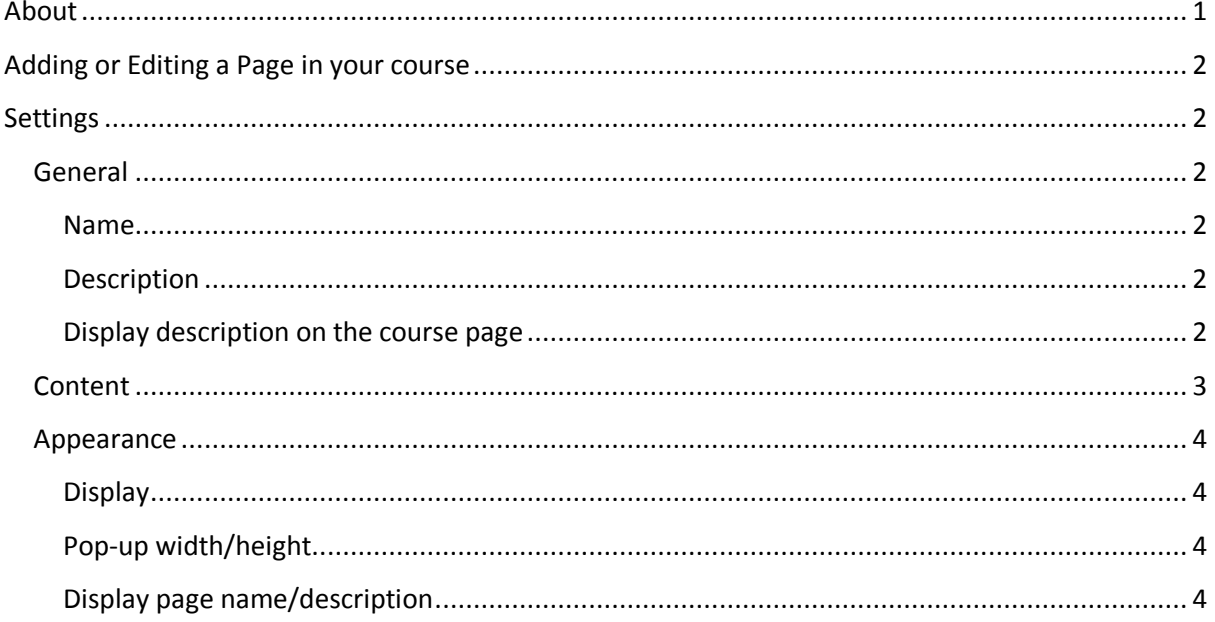

## <span id="page-0-0"></span>**About**

A page resource creates a link to a screen that displays the content created by the teacher. The HTML/Text Editor allows the page to display many different kinds of content such as plain text, images, audio, video, embedded code or a combination of all these.

Use the following internal webpage guidelines if you are creating an internal web page using the eLearn Page function under the Add an activity or resource menu.

## <span id="page-1-0"></span>**Adding or Editing a Page in your course**

- **1.** Login to eLearn and open up the appropriate course. Once in this course, *Turn editing on* using the orange icon at the top right.
- **2.** If creating a new page, click on *Add an activity or resources* and choose *Page*.
- **3.** If editing an existing page, locate the specific activity, select the *Edit* menu to the right and choose *Edit settings*.

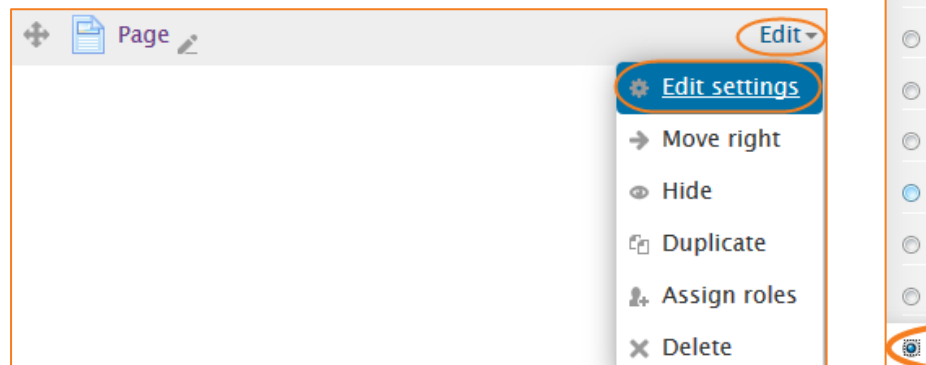

# <span id="page-1-1"></span>**Settings**

## <span id="page-1-2"></span>**General**

#### <span id="page-1-3"></span>*Name*

Whatever you type here will form the link students' click on to view the page so it is helpful to give it a name that suggests its purpose.

## <span id="page-1-4"></span>*Description*

Add a description of your page here if you choose. This is not a required field and students will only see it if the next setting (below) is ticked.

### <span id="page-1-5"></span>*Display description on the course page*

If this box is ticked, the description will appear on the course page just below the name of the page.

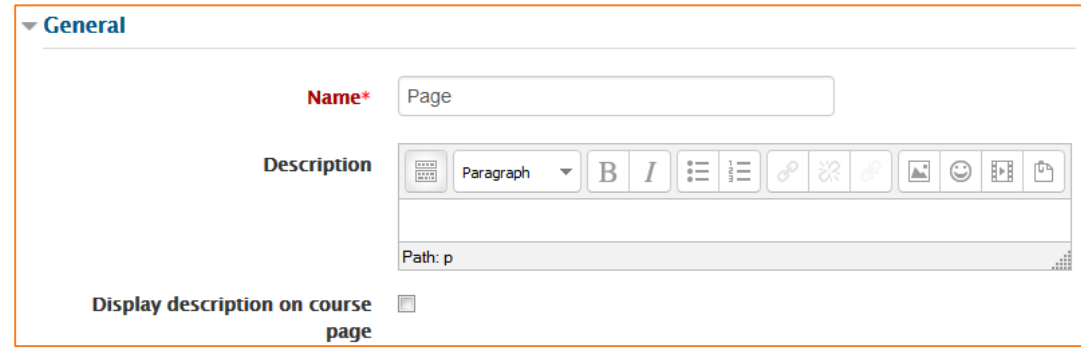

Turn editing on

**RESOURCES** 

 $\Box$  Book

File

Folder

Label

Page

Lightbox Gallery

Link to a website

**H** IMS content package

**ED** eLR Resource

 $\odot$ 

 $\circ$ 

### <span id="page-2-0"></span>**Content**

Add your page content here. You can use the features of the HTML/Text Editor to add media, images, links and more.

#### *Headings*

Please use the appropriate headings, such *Heading 1*, *Heading 2*, etc, according to content needs. This will ensure that your content is **fully accessible** by those who require a screen reader.

It will also ensure that your content is broken up into easily recognisable sections.

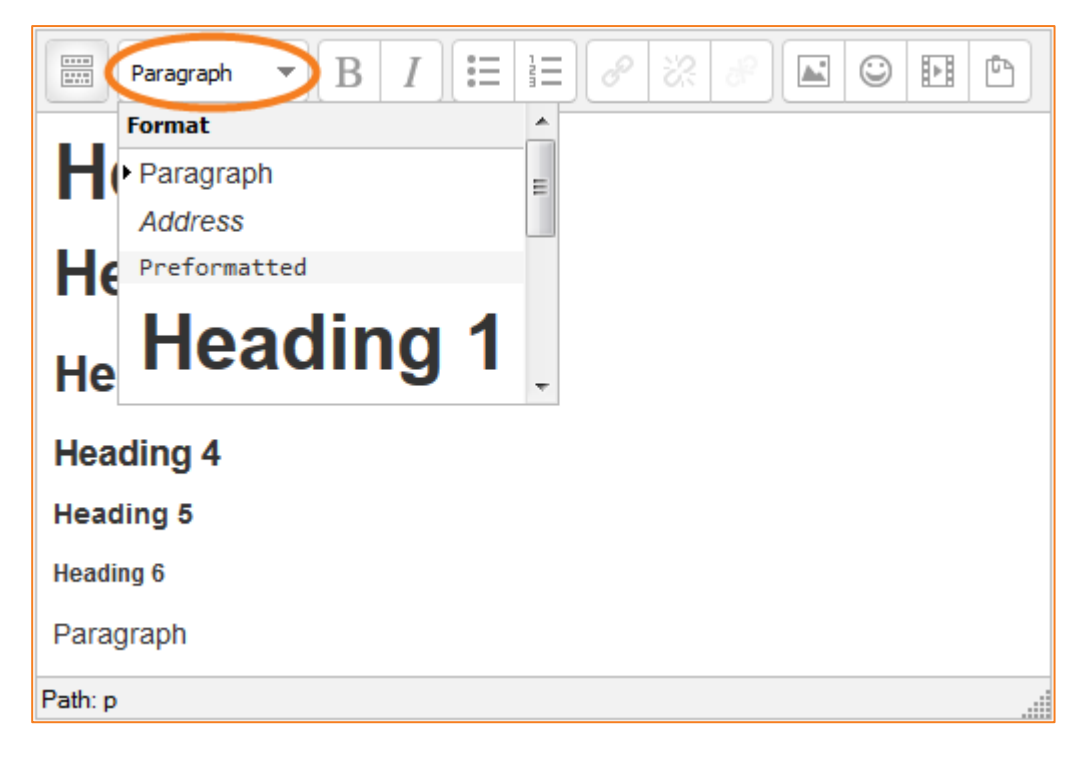

#### *Body Text*

You should assign body text the *Paragraph* attribute. This will apply the paragraph style to your body text and give it the desirable size and font-family attributes required for ease of reading and good design.

If some people believe the font size to be too small, they can easily increase the size of the font (and page) by pressing *Ctrl +* on their keyboards. (Press *Ctrl 0* or *Ctrl -* to zoom out again), or by using the [Accessibility block](http://teacher.cit.edu.au/__data/assets/pdf_file/0003/51294/AccessibilityBlock.pdf). For more information, please see the Accessibility block guide.

#### *Using the HTML Editor*

To see all the functions of what you can do within the HTML Editor, please see the [HTML/Text](http://teacher.cit.edu.au/__data/assets/pdf_file/0016/47113/HTMLTextEditorPoodll.pdf)  [Editor](http://teacher.cit.edu.au/__data/assets/pdf_file/0016/47113/HTMLTextEditorPoodll.pdf) guide on [TeacherNet.](http://teacher.cit.edu.au/)

© Canberra Institute of Technology 27/01/2015 3

### <span id="page-3-0"></span>**Appearance**

#### <span id="page-3-1"></span>*Display*

Choose here whether to have the page open in the current tab/window, or to have it so that it opens in a pop-up window.

#### <span id="page-3-2"></span>*Pop-up width/height*

This setting will only be activated if you choose pop-up in the above setting. Here you can choose the size of your pop-up window.

#### <span id="page-3-3"></span>*Display page name/description*

Choose here whether or not to display the page name & description along with the page content when a user clicks on the page.

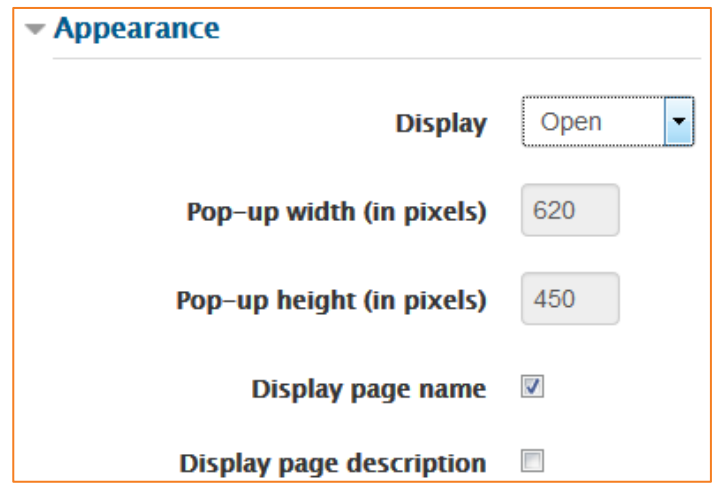

Once you have filled in all the require settings, click on *Save and display* to show your page, or *Save and return to course* to go back to the course.

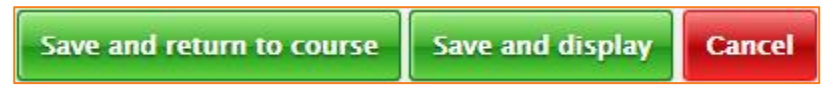

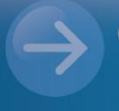

eLearn Support eLearn.Support@cit.edu.au  $(02)$  6207 3833